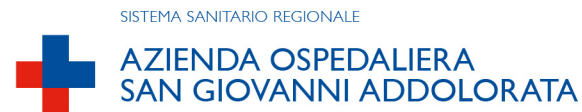

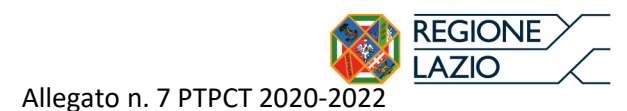

# Manuale per la segnalazione degli illeciti (Whistleblowing)

# Sommario

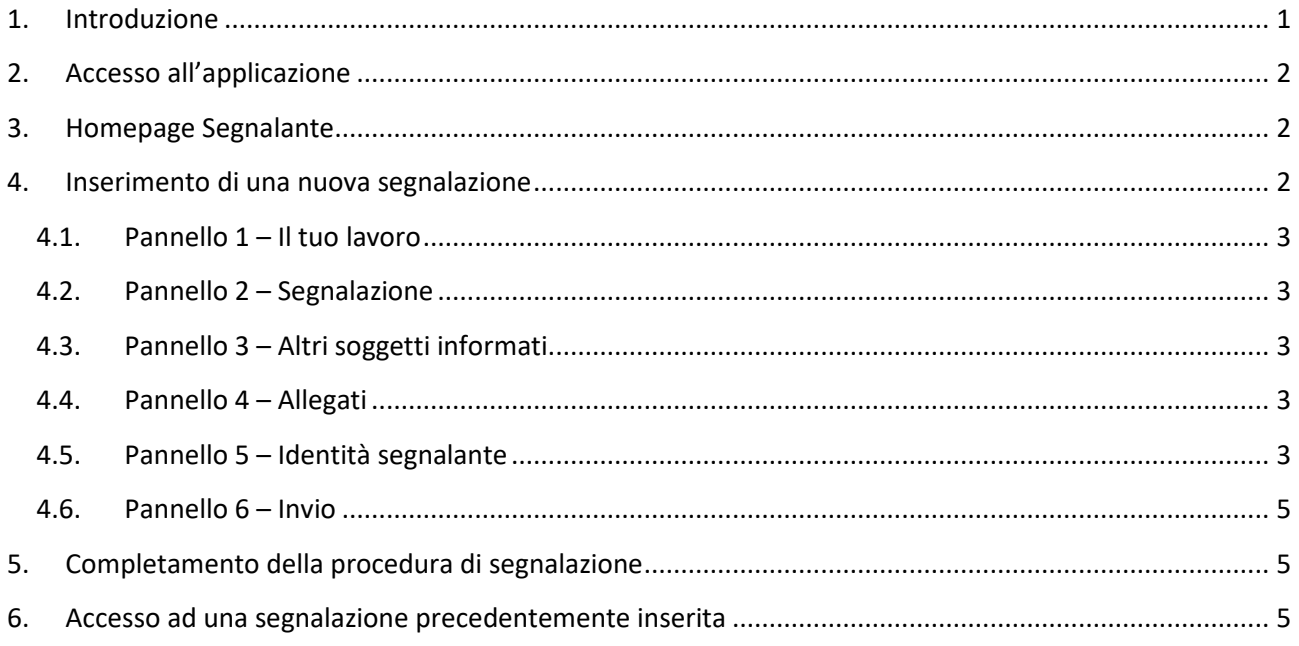

## 1. Introduzione

Le leggi n. 190 del 2012 e n. 179 del 2017 hanno introdotto l'obbligo, per le aziende e le PA, di attivare canali informatici sicuri per la segnalazione di irregolarità o illeciti.

Tale azione, spesso indicata con il termine inglese "whistleblowing", è lo strumento legale per segnalare tempestivamente al Responsabile anticorruzione pericoli sul luogo di lavoro, frodi ai danni o ad opera dell'organizzazione, danni ambientali, false comunicazioni sociali, negligenze mediche, illecite operazioni finanziarie, minacce alla salute, casi di corruzione o concussione, ecc.

L'Azienda Ospedaliera San Giovanni Addolorata, a partire dal 30/12/2019, ha adottato una piattaforma informatica per la segnalazione di irregolarità o illeciti. Quello che segue è una sintetica guida all'utilizzo del software.

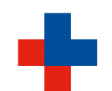

#### **AZIENDA OSPEDALIERA SAN GIOVANNI ADDOLORATA**

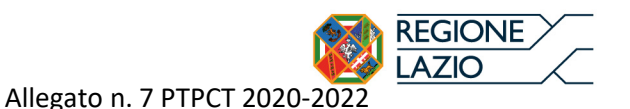

# 2. Accesso all'applicazione

Il software è raggiungibile all'indirizzo https://whistleblowing.hsangiovanni.roma.it/

È possibile accedere all'applicazione sia attraverso i collegamenti della Intranet (per le postazioni all'interno dell'Azienda) sia attraverso i collegamenti presenti sul portale (utilizzabili da qualsiasi postazione con un accesso ad Internet):

- **Intranet**: utilizzare il menu di destra "**Link utili**", selezionare la voce "**Segnalazione di Illecito**" e poi cliccare su "**Accedi al sistema di segnalazione illeciti**"
- **Portale**: utilizzare il link "**Sistema segnalazione illeciti**" nel menu a fondo pagina. In alternativa visitare la sezione **Amministrazione trasparente** -> **Altri contenuti** -> **Sistema segnalazione illeciti**

# 3. Homepage Segnalante

Il segnalante (il cosiddetto "whistleblower"), una volta collegato alla URL del sistema, visualizza l'Homepage in Figura 1:

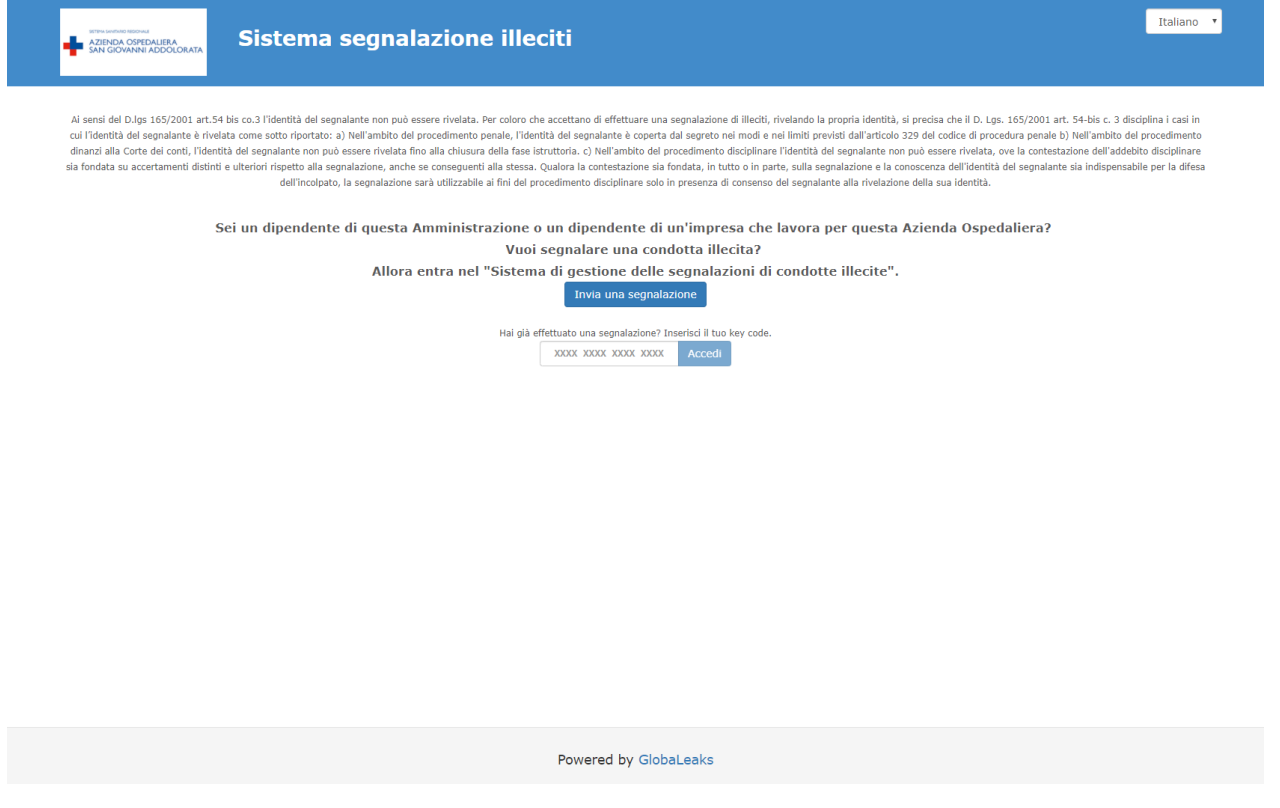

*Figura 1 - Homepage* 

Dalla Homepage è possibile inserire una nuova segnalazione di illecito premendo il pulsante **"Invia una segnalazione**" oppure accedere ad una segnalazione precedentemente inserita, digitando il codice a 16 caratteri corrispondente (vedi capitolo 6).

## 4. Inserimento di una nuova segnalazione

Una volta premuto il tasto "Invia una segnalazione" si accede al questionario. La procedura prevede 6 passaggi per l'inserimento e l'invio di una segnalazione. I passaggi sono i seguenti:

SISTEMA SANITARIO REGIONALE

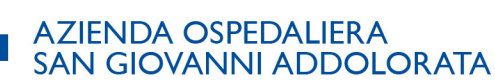

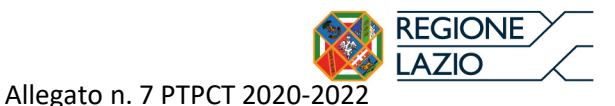

- 1. Il tuo lavoro
- 2. Segnalazione
- 3. Altri soggetti informati
- 4. Allegati
- 5. Identità segnalante
- 6. Invia

Tutti i campi in rosso o bordati di rosso sono obbligatori.

La segnalazione può essere inserita seguendo la procedura passo-passo o riempendo le schede nell'ordine preferito: l'unico vincolo è la compilazione dei campi obbligatori di tutte le sezioni.

#### 4.1. Pannello 1 – Il tuo lavoro

Nel primo pannello vengono indicati i dati essenziali sull'attività lavorativa del segnalante (o whistleblower). Il whistleblower è un dipendente che intende segnalare illeciti di interesse generale e non di interesse individuale, di cui sia venuto a conoscenza in ragione del rapporto di lavoro. Per "dipendente" si intende il dipendente delle amministrazioni pubbliche, ma la disciplina si applica anche ai lavoratori e ai collaboratori delle imprese fornitrici di beni o servizi e che realizzano opere in favore dell'amministrazione pubblica.

#### 4.2. Pannello 2 – Segnalazione

La seconda sezione consente di inserire tutti i dati sulla condotta illecita: tipologia, periodo, soggetti coinvolti e fatti dettagliati.

#### 4.3. Pannello 3 – Altri soggetti informati

In questa scheda si possono inserire informazioni aggiuntive come la presenza di contenziosi amministrativi, penali, civili già in atto.

#### 4.4. Pannello 4 – Allegati

Il pannello 4 consente di inserire dei documenti rilevanti ai fini della segnalazione, quali documenti testuali (i.e. in formato PDF, DOC, TXT, etc.) o file multimediali (filmati, file audio, immagini, etc.).

Premendo il pulsante "**Aggiungi file**" è possibile sfogliare il contenuto del pc (o del dispositivo utilizzato per connettersi all'applicazione) e selezionare il file da allegare.

#### 4.5. Pannello 5 – Identità segnalante

Nella sezione 5 il segnalante può decidere se fornire le proprie generalità o inviare una informazione anonima.

Nel caso in cui il whistleblower decida di fornire i propri dati la sua identità sarà tutelata durante la lavorazione della pratica e rimarrà riservata, anche agli operatori, finché la sua conoscenza non sia assolutamente indispensabile per approfondimenti o per dare seguito alla segnalazione.

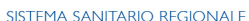

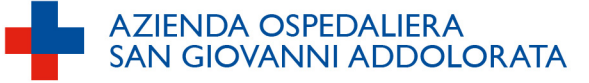

Allegato n. 7 PTPCT 2020-2022

**REGIONE AZIO** 

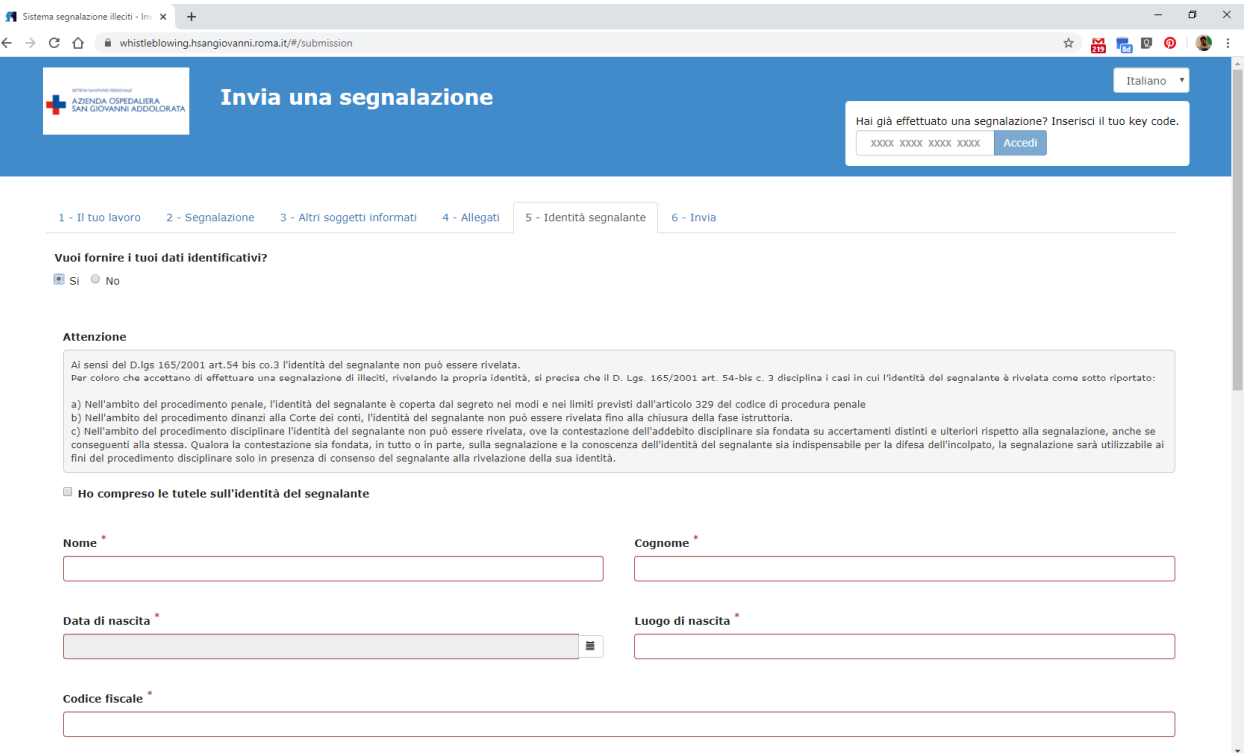

*Figura 2 - Inserimento identità segnalante* 

Qualora il segnalante decidesse di inviare un resoconto in forma anonima il software consentirà di proseguire, specificando che la segnalazione sarà presa in considerazione solo se adeguatamente circostanziata e con tutti gli elementi informativi utili per verificarla indipendentemente dalla conoscenza del whistleblower.

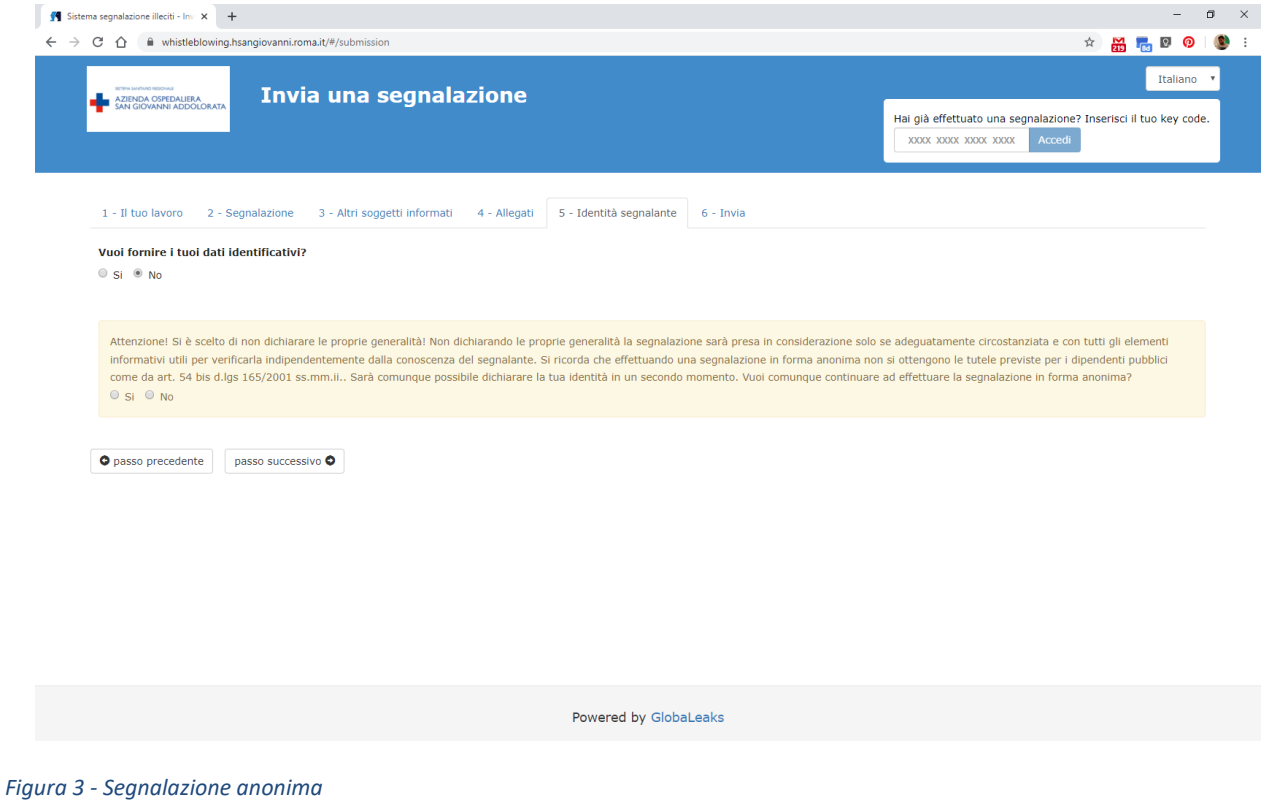

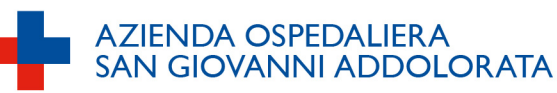

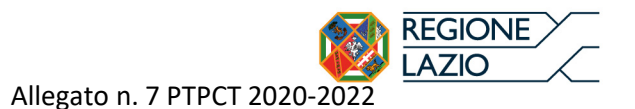

#### 4.6. Pannello 6 – Invio

Con l'ultima scheda si completa la segnalazione e si invia al Responsabile della prevenzione della corruzione e della trasparenza (RPCT).

# 5. Completamento della procedura di segnalazione

L'operazione di invio restituisce al segnalante un codice a 16 caratteri (*Key Code*) che corrisponde all'identificativo univoco della segnalazione. Il *Key Code* permette di accedere alla segnalazione per aggiornarla, integrarla e conoscerne gli esiti nonché per "dialogare" con il RPCT in modalità riservata.

#### Grazie!

La tua segnalazione è stata inviata con successo.

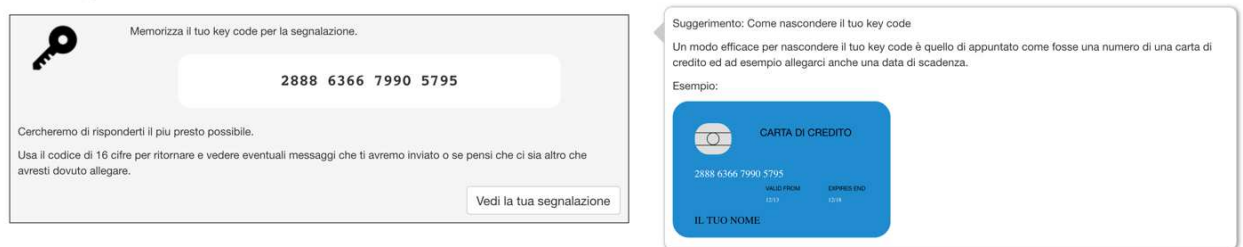

#### *Figura 4 - Key Code*

La pagina suggerisce di conservare con cura il codice, poiché – al fine di tutelare la riservatezza dell'identità e del contenuto della registrazione – in caso di smarrimento non può essere recuperato o duplicato.

## 6. Accesso ad una segnalazione precedentemente inserita

Dalla homepage è possibile accedere ad una segnalazione precedentemente inviata, digitando nella casella di testo in basso il codice a 16 cifre restituito dal sistema durante la fase di primo inserimento.

Verrà visualizzata al whistleblower la pagina di status della segnalazione, dalla quale è possibile eseguire le seguenti operazioni:

- visualizzare le informazioni della segnalazione precedentemente inserite;
- monitorare lo stato della segnalazione e di ultimo aggiornamento;
- inserire in sicurezza le proprie credenziali identificative, se non precedentemente dichiarate;
- inserire eventuali nuove informazioni / integrazioni alla segnalazione;
- caricare eventuali nuovi allegati alla segnalazione;
- leggere eventuali comunicazioni da parte dei collaboratori del RPCT;
- inviare eventuali comunicazioni al RPCT o ai suoi collaboratori.